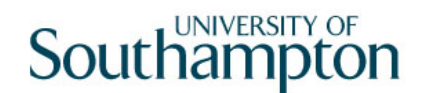

This work instruction was last updated: 16<sup>th</sup> March 2010

### **New Parental Leave Process**

This Work Instruction describes the new process for recording:

Maternity Leave

Paternity Leave

Adoption Leave

With all of the data entry screens it is important to press the **ENTER** key to move between fields and until all of the fields have been accessed, whether you need to enter data into them or not.

- 1 Starting the Parental Leave Process
- 2 Parental Leave data entry screen
- 3 Entering Maternity Details
- 4 Entering Paternity Details
- 5 Entering Adoption Details
- 6 Amending Parental Leave Details This applies to Maternity, Paternity and Adoption

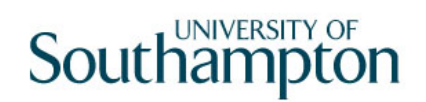

#### **1 Starting the Parental Leave Process**

#### 1.1 Location of Screen

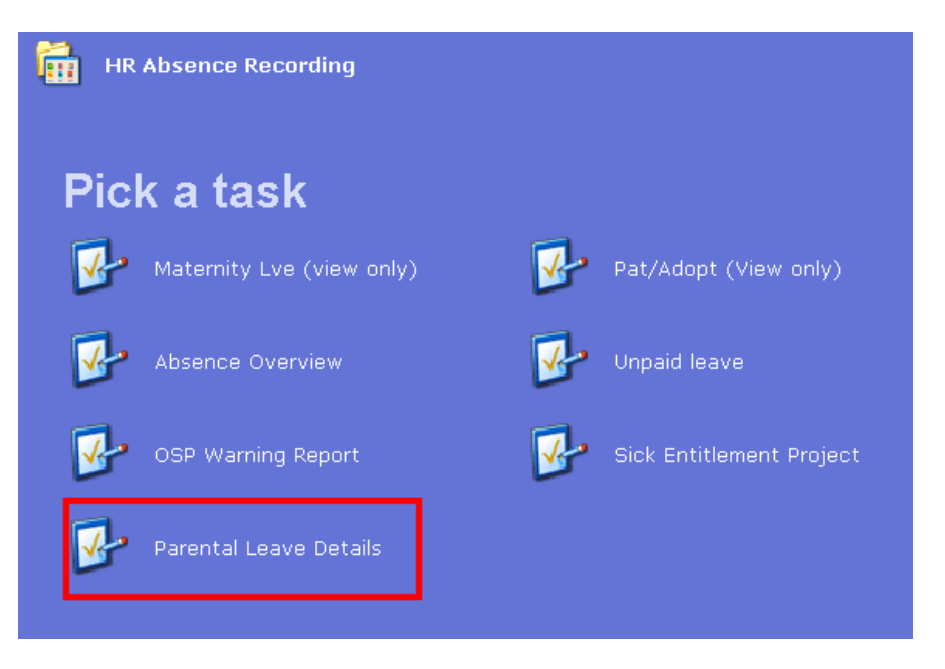

### **2 Parental Leave data entry screen**

The set up on Resourcelink has been changed so that maternity, adoption and paternity leave are held under one screen called **Parental Leave Details**. The screen is as set out below:

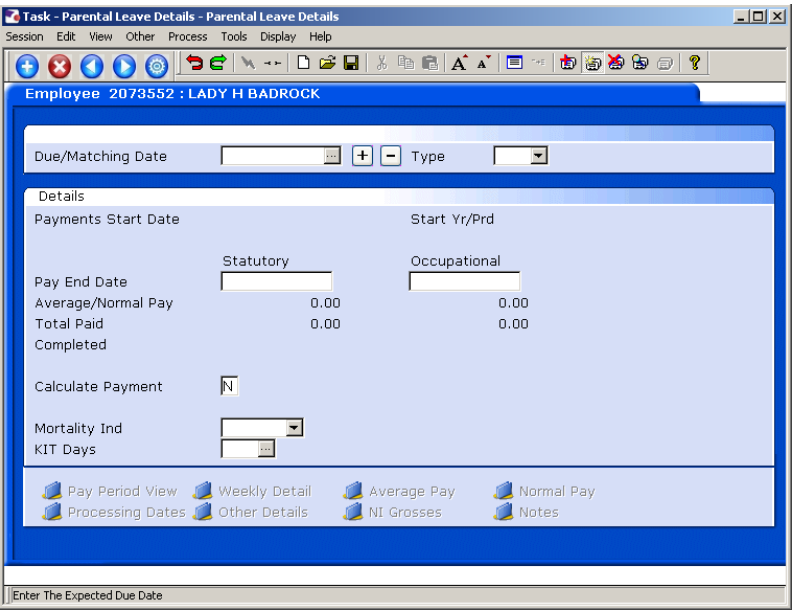

### **3 Entering Maternity Details**

#### 3.1 Employee search screen

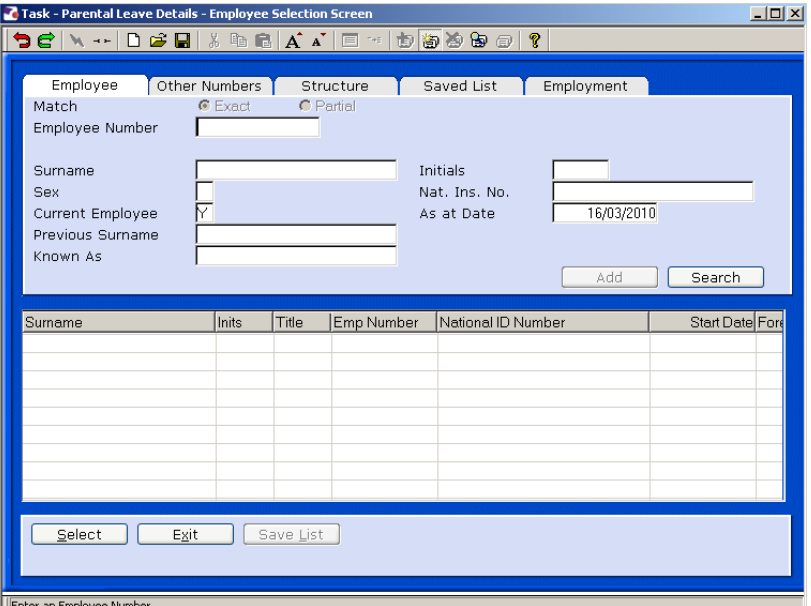

#### 3.2 Parental Leave Screen

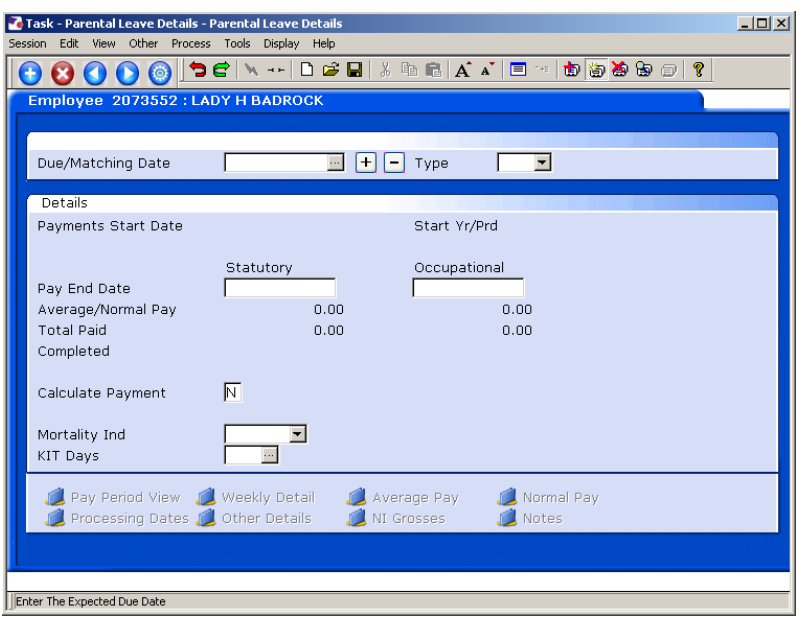

- 3.1 Click on **to** to move into 'Add' mode
- 3.2 In the Due/Matching Date field enter the date that the child is due to be born and press enter
- 3.3 The Type field will automatically default to M for maternity, press enter

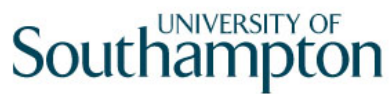

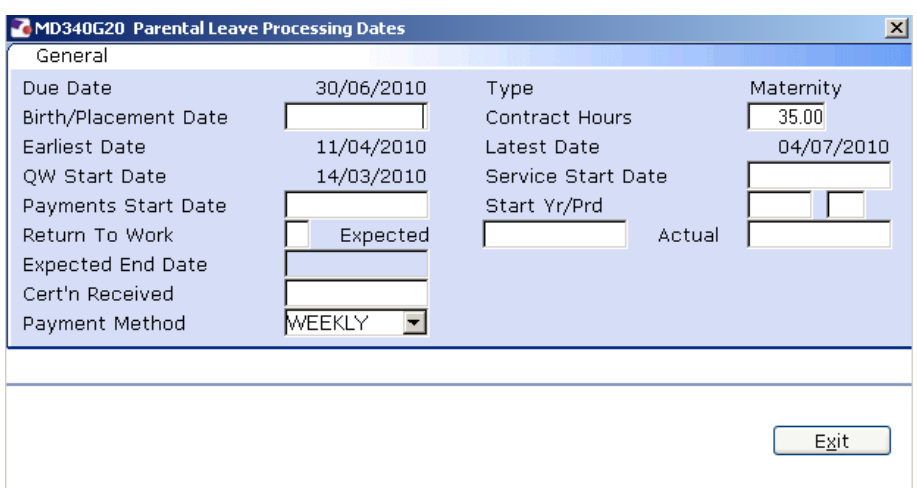

- 3.4 The **Contract Hours** will pull through automatically and relate to the employees main post. These can be overridden. Otherwise leave as is and enter through.
- **3.5** The **Service Start Date** will pull through the employees current start date automatically. This can be overridden but cannot be before the employees original start date. Press Enter.
	- 0 Please check the **Service Start Date** is correct i.e. check if they have moved from a temp bank post etc. The **Service Start Date** will automatically pull through the **Current start date** and not the 'to staff' field and therefore this should be checked in all instances.
- 3.6 Enter the start date for payments in the **Payments Start Date** field. This cannot be before the **Earliest Date** or after the **Latest Date.** Press Enter.
	- If the following screen appears:

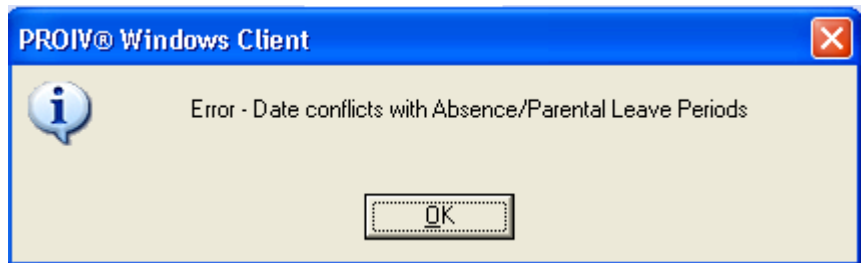

 It means there are already absence records for the period of parental leave you are trying to enter. You will need to delete these records first before you can continue

- 3.7 The system will automatically enter the **Start Yr** associated to the Payments Start Date entered. Press Enter.
- 3.8 The system will automatically enter the **Prd** associated to the Payments Start Date entered. Press Enter

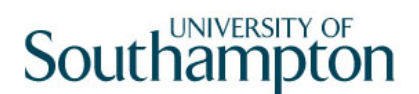

- 3.9 If the employee is expected to return to work, leave the **Y** in the **Return to Work** field. Otherwise enter **N**. Press Enter
- 3.10 In the **Expected** field enter the date the employee is expected to return to work. Press Enter
	- $\bullet^*$  The Expected field is a mandatory field. If you are unsure of the date please enter a date 1 year from start of the maternity leave period.
- 3.11 The **Actual** date can be completed at a later date. Press Enter
- 3.12 Enter the date the MATB1 was received in the **Cert'n Received** field. This is not a mandatory field on RL but maternity leave and pay is subject to receipt of this document.
- 3.13 In the **Payment Method** field leave the default of **Weekly.** Press Enter
- Exit 3.14 Click on **Exit**

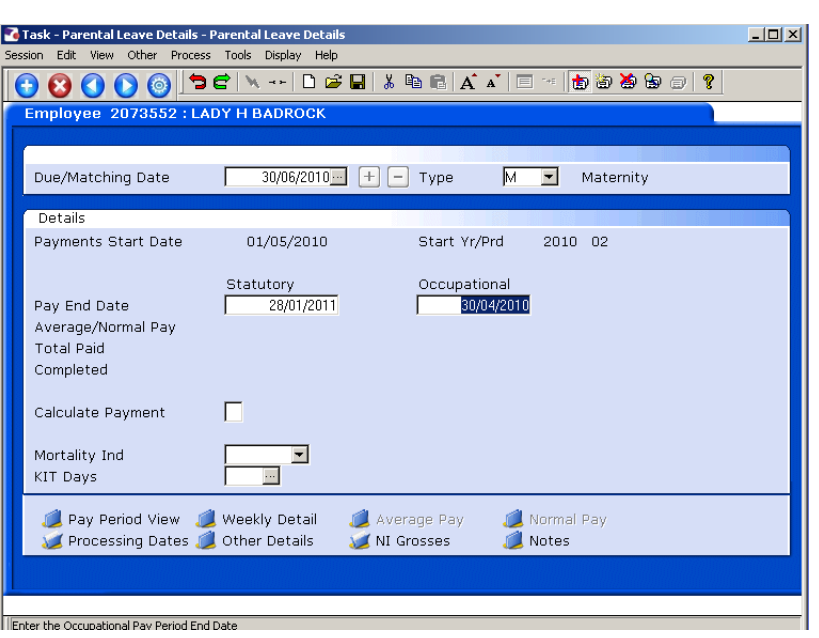

- **3.15** The payment end dates for the statutory maternity pay period and occupational maternity pay period are displayed.
- 3.16 Press Enter

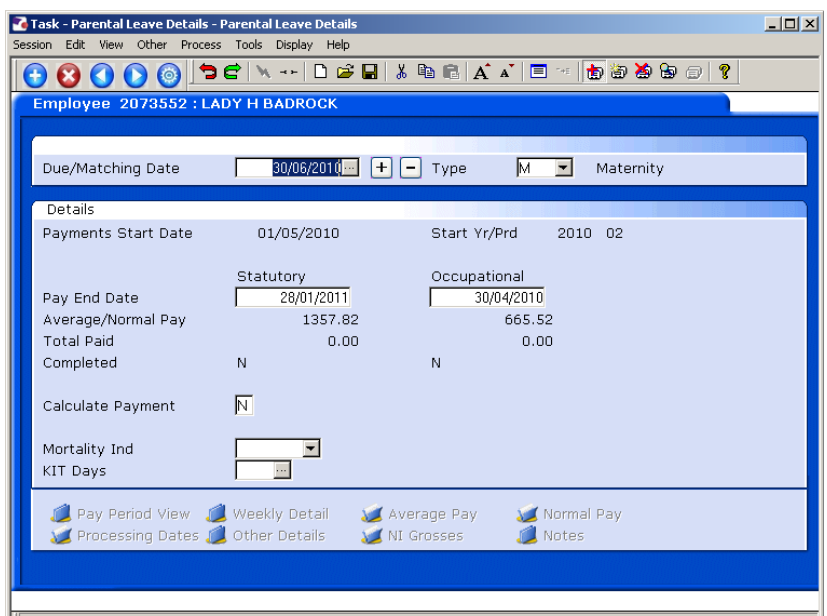

- 3.17 The Average/Normal pay amounts are then calculated
- 3.18 HR users do not need to go past this point. **Contact Payroll** as they will need to complete the rest of the record.
- 3.19 Press Enter 3 times to return to the **Due/Matching date** field
- 3.20 Click on **Save**

### **4 Entering Paternity Details**

4.1 Employee search screen

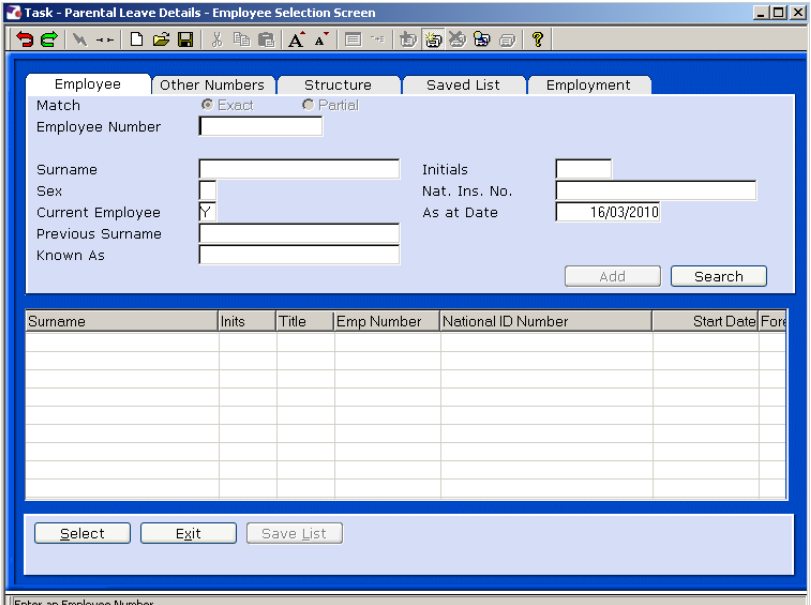

4.2 Parental Leave Screen

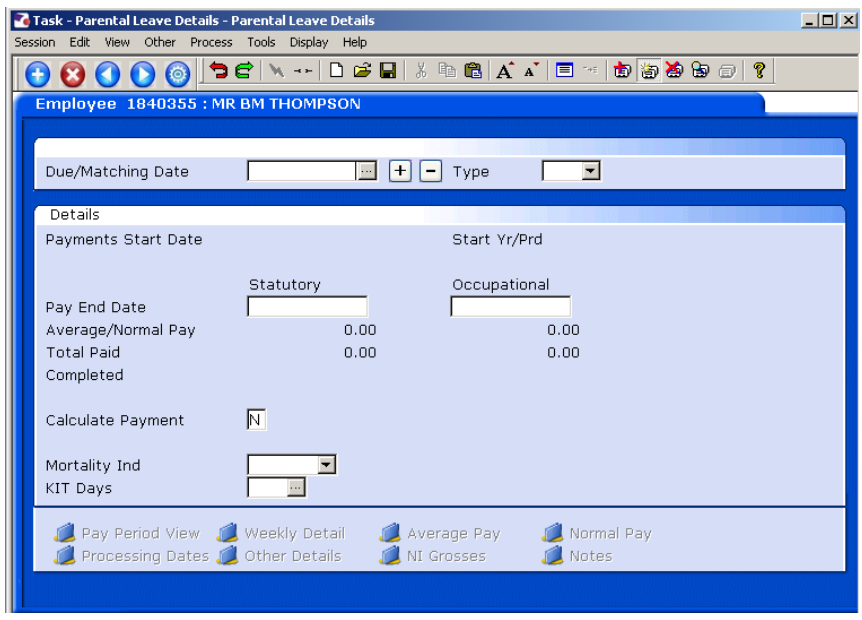

- 4.3 Click on **to** to move into '**Add**' mode
- 4.4 In the **Due/Matching Date** field enter the date that the child is due to be born and press enter
- 4.5 The **Type** field will automatically default to **B** for Paternity (Birth). Press Enter.

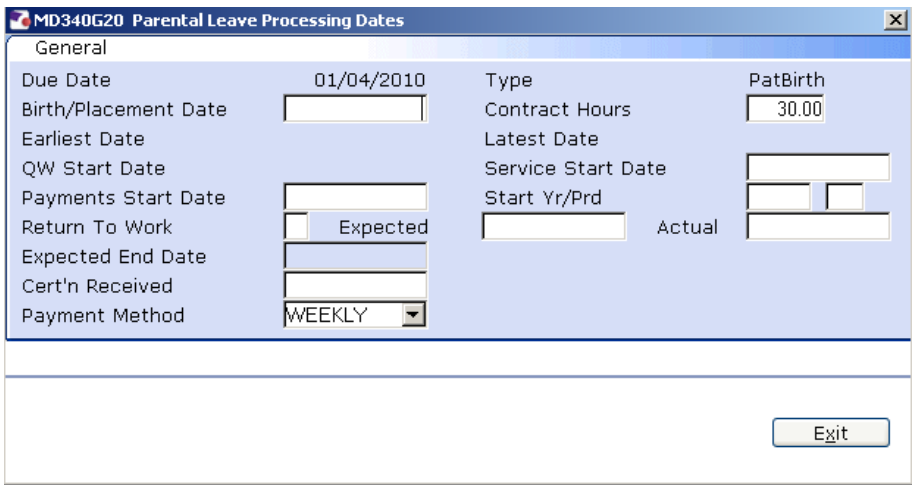

- 4.6 The **Birth/Placement Date** is mandatory only for adoption based leave. Leave blank and press Enter.
- 4.7 The **Service Start Date** will pull through the employees current start date automatically. This can be overridden but cannot be before the employees original start date. Press Enter.
	- 0 Please check the **Service Start Date** is correct i.e. check if they have moved from a temp bank post etc. The **Service Start Date** will

automatically pull through the **Current start date** and not the 'to staff' field and therefore this should be checked in all instances.

- 4.8 Enter the start date for payments in the **Payments Start Date** field. This cannot be before the **Earliest Date** or after the **Latest Date.** Press Enter
	- $\bullet^*$  If the following screen appears:

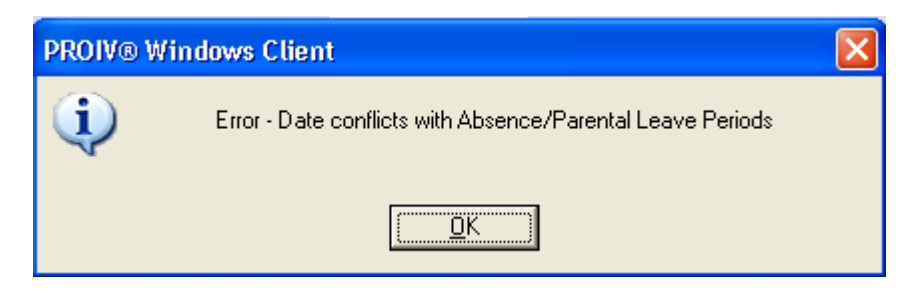

 It means there are already absence records for the period of parental leave you are trying to enter. You will need to delete these records first before you can continue

- 4.9 The system will automatically enter the **Start Yr** associated to the Payments Start Date entered. Press Enter
- 4.10 The system will automatically enter the **Prd** associated to the Payments Start Date entered. Press Enter
- 4.11 If the employee is expected to return to work, leave the **Y** in the **Return to**  Work field. Otherwise enter N. Press Enter
- 4.12 The **Expected** field will automatically complete based on the Payments Start Date + 2 weeks. Press Enter.
	- $\bullet^*$  Please note that if someone is not requesting to take their full two weeks entitlement at this stage this date can be overridden
	- $\bullet^*$  The **Expected** field is a mandatory field
- 4.13 The **Actual** date can be completed at a later date. Press Enter
- 4.14 Enter the date the certification was received in the **Cert'n Received** field. This is not a mandatory field although it must be completed in order for paternity leave to be paid.
- 4.15 In the **Payment Method** field leave the default of **Weekly.** Press Enter
- 4.16 Click on **Exit**

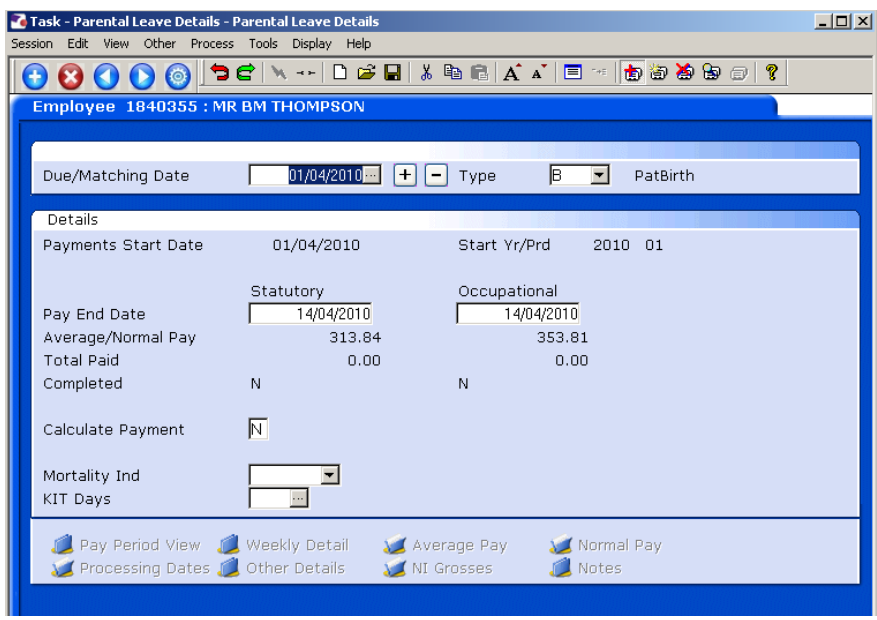

- 4.17 Tab through for The Payment end dates for Statutory & Occupational paternity pay are displayed.
- 4.18 Stop at **Calculate Payment** and leave field as '**N**'
- 4.19 Press Enter
- 4.20 HR users do not need to go past this point. **Contact Payroll** as they will need to complete the rest.
- 4.21 Press Enter 3 times to return to the **Due/Matching date** field
- 4.22 Click on **Save**

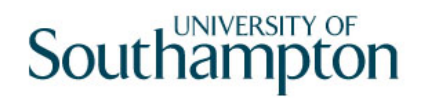

## **5 Entering Adoption Details**

### 5.1 Employee search screen

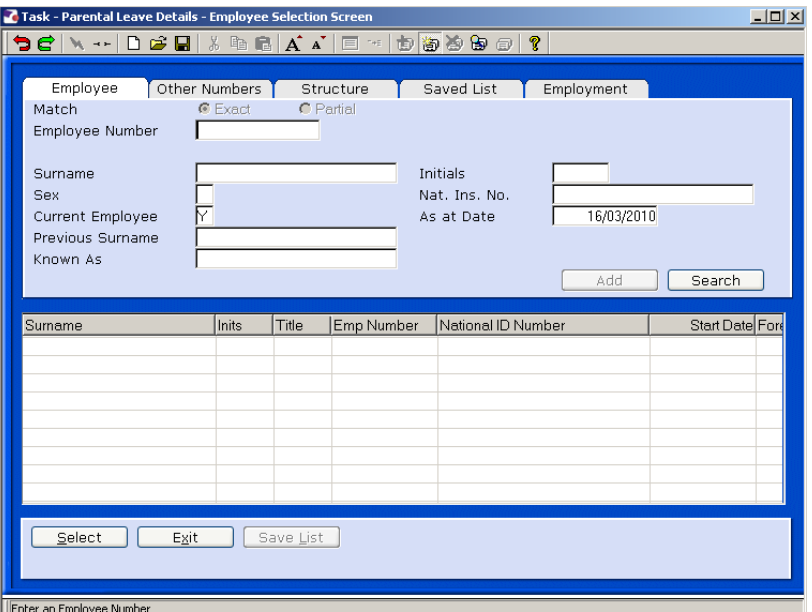

#### 5.2 Parental Leave Screen

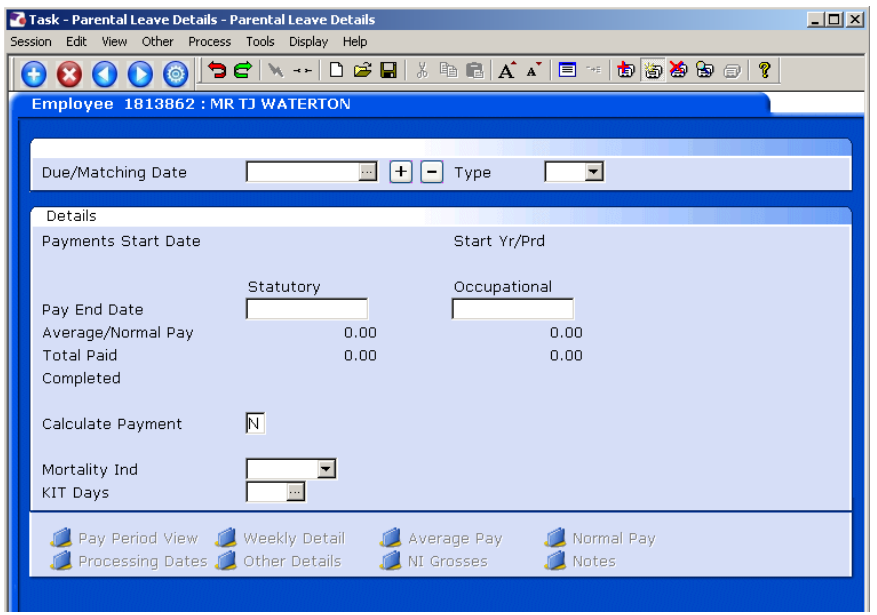

- 5.3 Click on **to** to move into '**Add**' mode
- 5.4 In the **Due/Matching Date** field enter the date that the child is due to be matched and press enter

5.5 The **Type** field will automatically default to **M** for Maternity if the employee is female. Click on the drop down and select **D Adoption** if the employee is female or **C Paternity Adoption** if the employee is male:

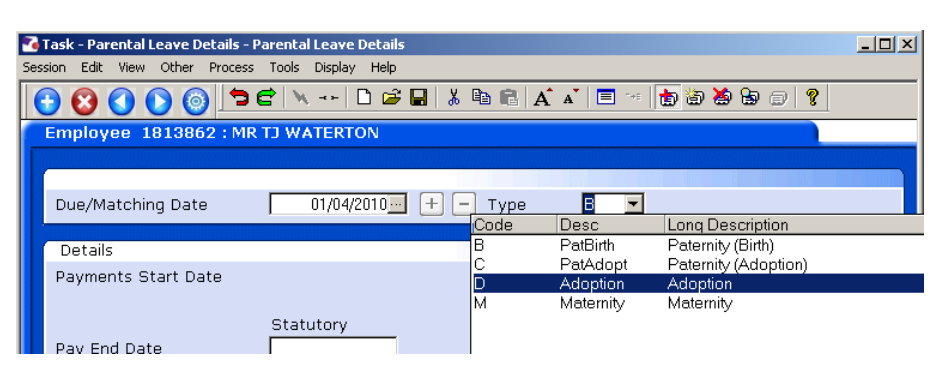

#### 5.6 Press Enter

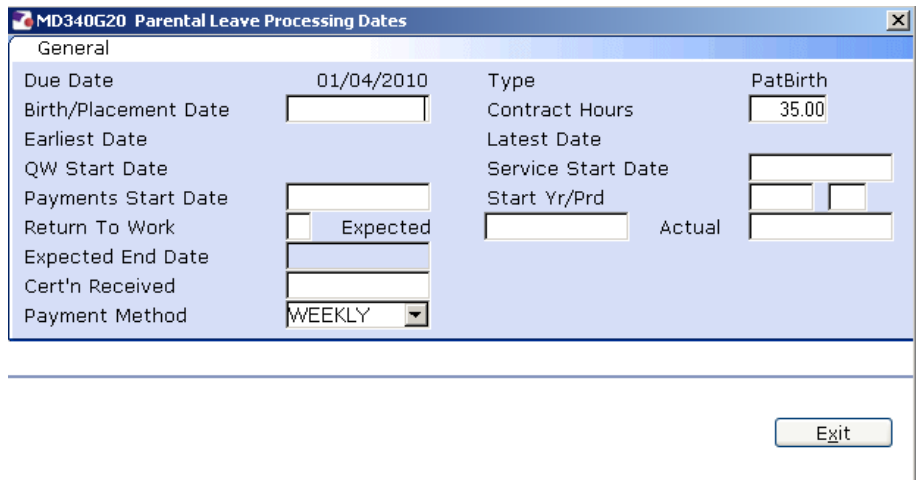

- 5.7 Enter the **Birth/Placement Date**. Placement Date is mandatory for adoption leave. Press Enter
- **5.8** The **Service Start Date** will pull through the employees current start date automatically. This can be overridden but cannot be before the employees original start date. Press Enter.
	- 0 Please check the **Service Start Date** is correct i.e. check if they have moved from a temp bank post etc. The **Service Start Date** will automatically pull through the **Current start date** and not the 'to staff' field and therefore this should be checked in all instances.
- 5.9 Enter the start date for payments in the **Payments Start Date** field. This cannot be before the **Earliest Date** or after the **Latest Date.** Press Enter
	- $\bullet^*$  If the following screen appears:

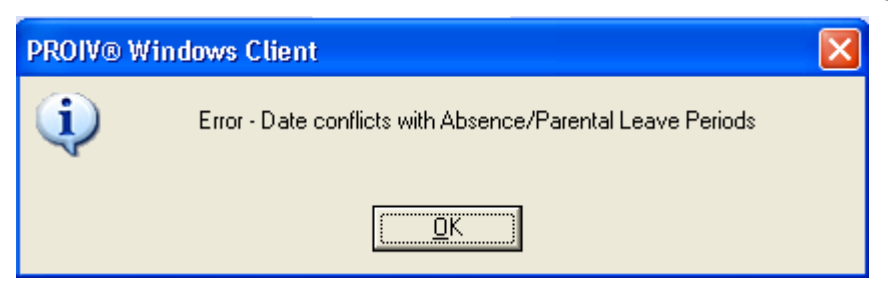

 It means there are already absence records for the period of parental leave you are trying to enter. You will need to delete these records first before you can continue

- 5.10 The system will automatically enter the **Start Yr** associated to the Payments Start Date entered. Press Enter
- 5.11 The system will automatically enter the **Prd** associated to the Payments Start Date entered. Press Enter
- 5.12 If the employee is expected to return to work, leave the **Y** in the **Return to Work** field. Otherwise enter **N**. Press Enter
- 5.13 In the **Expected** field enter the date the employee is expected to return to work. Press Enter

 $\bullet^*$  The Expected field is a mandatory field

- 5.14 The **Actual** date can be completed at a later date. Press Enter
- 5.15 Enter the date the certification was received in the **Cert'n Received** field. This is not a mandatory field on RL although it is mandatory for the adoption leave and pay to be granted.
- 5.16 In the **Payment Method** field leave the default of **Weekly.** Press Enter
- 5.17 Click on **Exit**

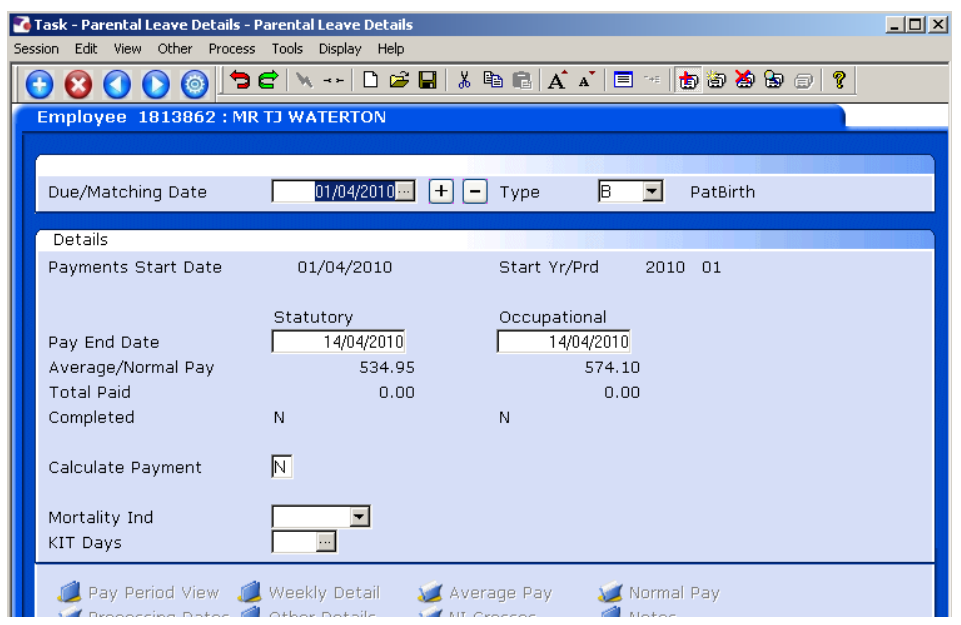

- 5.18 The **Statutory Payment End date** will display. Press Enter and the **Occupational Payment End date** will display.
- 5.19 Stop at **Calculate Payment** and leave field as '**N**'
- 5.20 HR users do not need to go past this point. Contact Payroll as they will need to complete the rest.
- 5.21 Press Enter 3 times to return to the **Due/Matching date** field
- 5.22 Click on **Save**

### **6 Amending Parental Leave Details – This applies to Maternity, Paternity and Adoption**

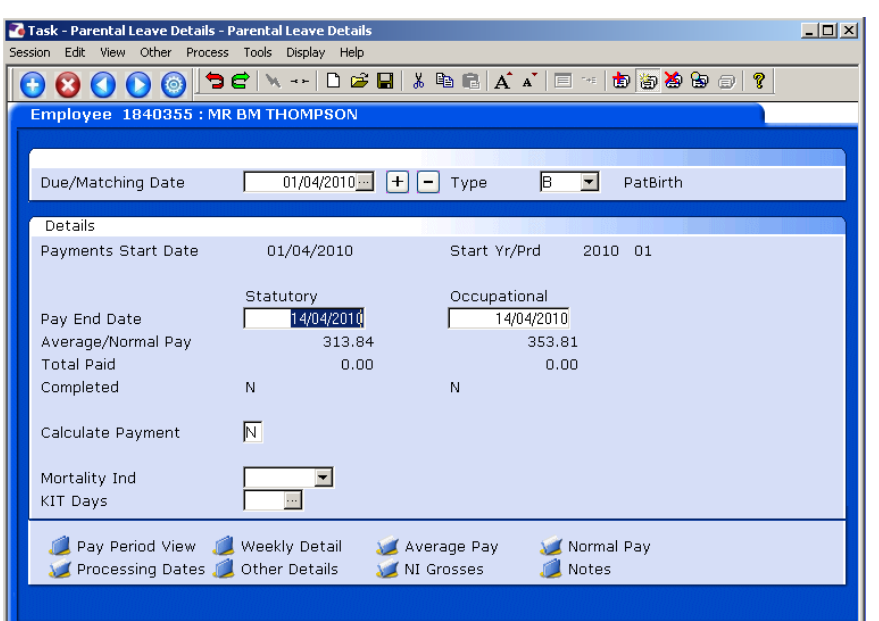

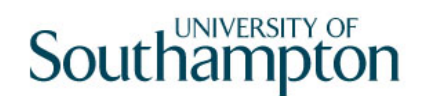

- 6.1 Once a period of parental leave has been created it can viewed and amended.
- 6.2 Enter Past the **Due/Matching Date** field first.
- 6.3 HR can amend the following areas:
	- 0 **Kit days**
	- **C** Please note these fields are applicable for both maternity and adoption leave. These are days which may, or may not be paid in addition to the normal maternity or adoption pay. If they are paid in addition then please notify Payroll accordingly who will make the necessary payments. Up to 10 days are allowable for both maternity and adoption leave.

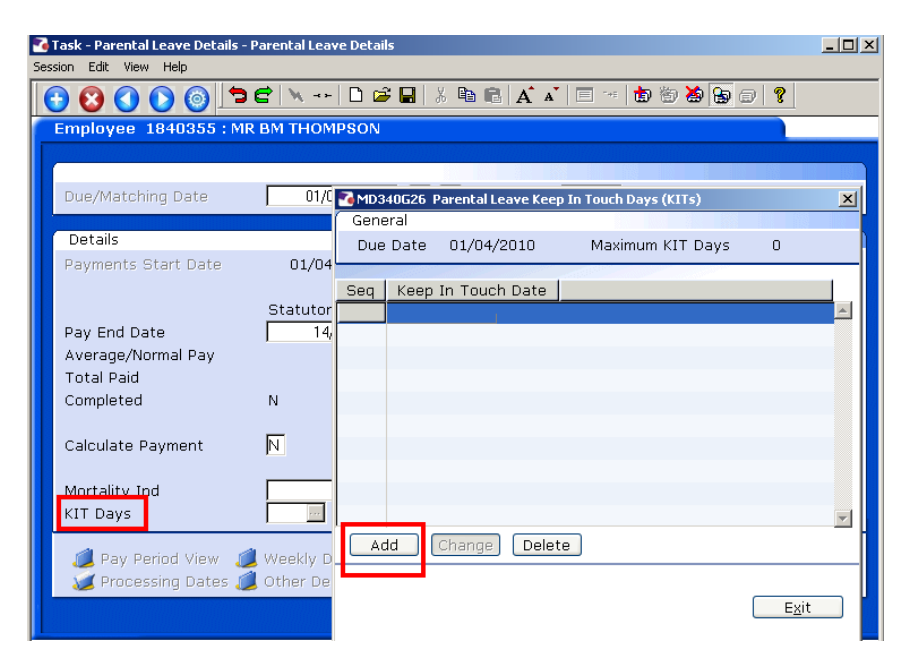

0 **Expected** & **Actual** Return to Work dates

Click on Processing Dates

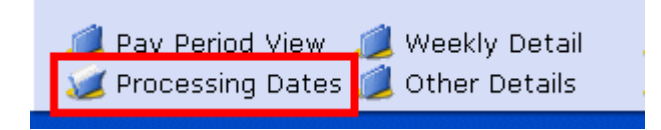

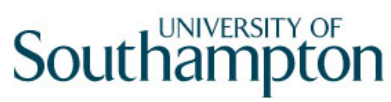

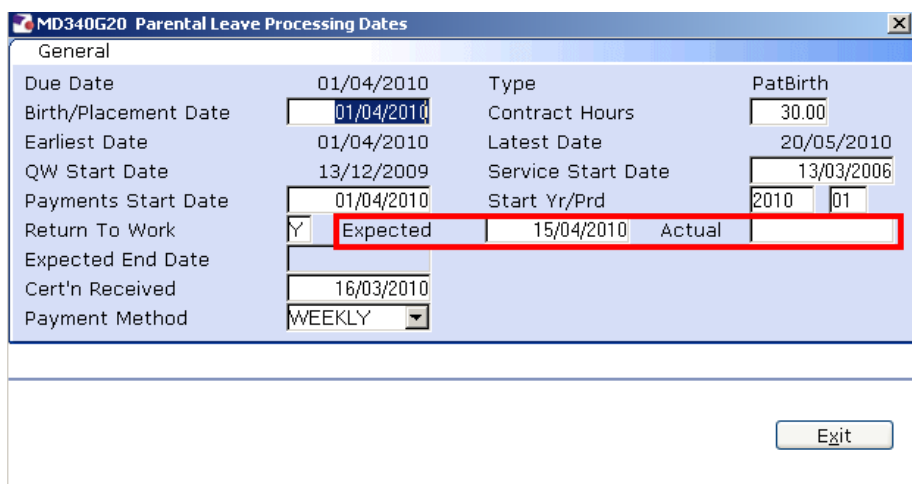

Click on **Exit** when complete

• Notes

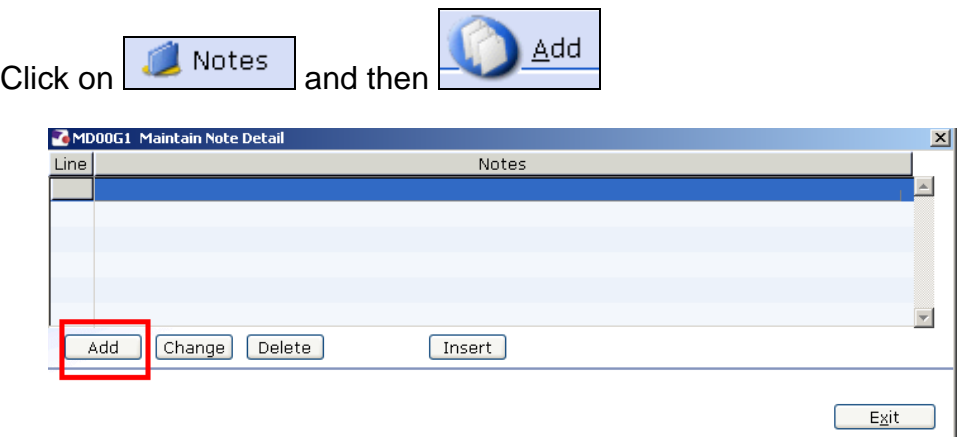

- 6.4 Click on **Exit** when complete
- 6.5 Click on **Save**

0**Contact Payroll where the changes effect payments.**